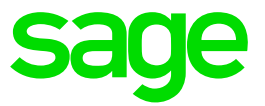

# **Beschreibung zur Sage HR Suite**

# Version 2018.2 (04/2018)

**Impressum**

Sage GmbH

Franklinstraße 61-63

D-60486 Frankfurt am Main

**© Copyright 2018 Sage GmbH**

Die Inhalte und Themen in dieser Unterlage wurden mit sehr großer Sorgfalt ausgewählt, erstellt und getestet. Fehlerfreiheit können wir jedoch nicht garantieren. Sage haftet nicht für Fehler in dieser Dokumentation. Die Beschreibungen stellen ausdrücklich keine zugesicherten Eigenschaften im Rechtssinne dar.

# **Inhalt**

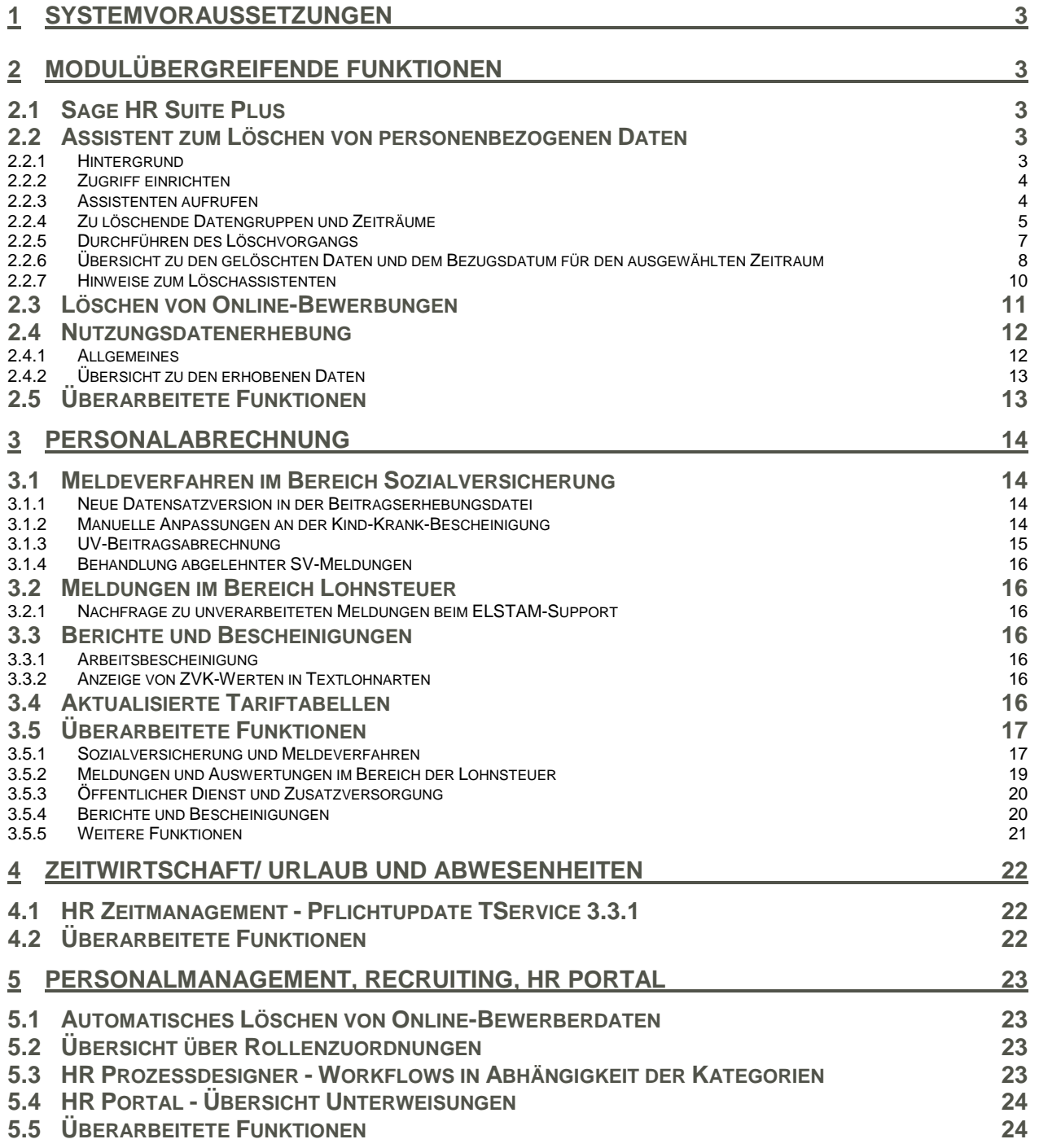

# Beschreibung zur Sage HR Suite 2018.2 (04/2018)

Die einzuräumenden Nutzungsrechte an der in diesem Update enthaltenen Software sind zeitlich auf den Zeitraum des Bestehens eines Softwarewartungsvertrags beschränkt. Im Übrigen entsprechen sie den Nutzungsrechten an der Software Sage HR Suite.

# <span id="page-2-0"></span>**1 Systemvoraussetzungen**

Ab der Version 2017.1 werden die Systemvoraussetzungen zur Erhöhung der Übersichtlichkeit in einem gesonderten Dokument veröffentlicht. Das Dokument finden Sie hier:

<http://hr.sage.de/support/?p=238>

# <span id="page-2-1"></span>**2 Modulübergreifende Funktionen**

### <span id="page-2-2"></span>**2.1 Sage HR Suite Plus**

Mit der Version 2018.2 erfolgt die erste Auslieferung der Sage HR Suite Plus, für die eine gesonderte Lizenz erforderlich ist. Die Dokumentation zur Sage HR Suite Plus wird in einem zusätzlichen Dokument bereitgestellt, weil sich hier in den kommenden Versionen Funktionserweiterungen ergeben. Die Dokumentation finden Sie hier:

<http://hr.sage.de/support/?p=417>

#### <span id="page-2-3"></span>**2.2 Assistent zum Löschen von personenbezogenen Daten**

#### <span id="page-2-4"></span>**2.2.1 Hintergrund**

Durch die Datenschutzgrundverordnung sind Anforderungen an den Schutz personenbezogener Daten zum Teil detailliert beschrieben worden. Es gilt das Prinzip der Datensparsamkeit, wonach Daten, welche nicht mehr benötigt werden, auch nicht mehr aufzubewahren sind.

Zum Löschen nicht mehr benötigter personenbezogener Daten wurde daher ein Lösch-Assistent in die Sage HR Suite integriert. Beachten Sie bitte vor dem Löschen abrechnungsrelevanter Daten, dass Aufbewahrungsfristen zu berücksichtigen sind. Neben den gesetzlichen Aufbewahrungsfristen kann es auch im betrieblichen Interesse des Arbeitgebers sein, Daten für Auswertungszwecke länger aufzubewahren als vorgeschrieben. Sie sind also nicht generell verpflichtet, alle personenbezogenen Daten nach Ablauf der gesetzlichen Aufbewahrungsfristen komplett zu löschen, wenn dem triftige Gründe entgegenstehen.

#### <span id="page-3-0"></span>**2.2.2 Zugriff einrichten**

In den Standardeinstellungen besteht für die Benutzer zunächst kein Zugriff auf den Löschassistenten. Den berechtigten Benutzern muss der Zugriff in der Benutzerverwaltung eingeräumt werden.

Sie finden die Einstellungsmöglichkeit in den objektbezogenen Rechten unter dem Zweig <Programmübergreifende Tools>.

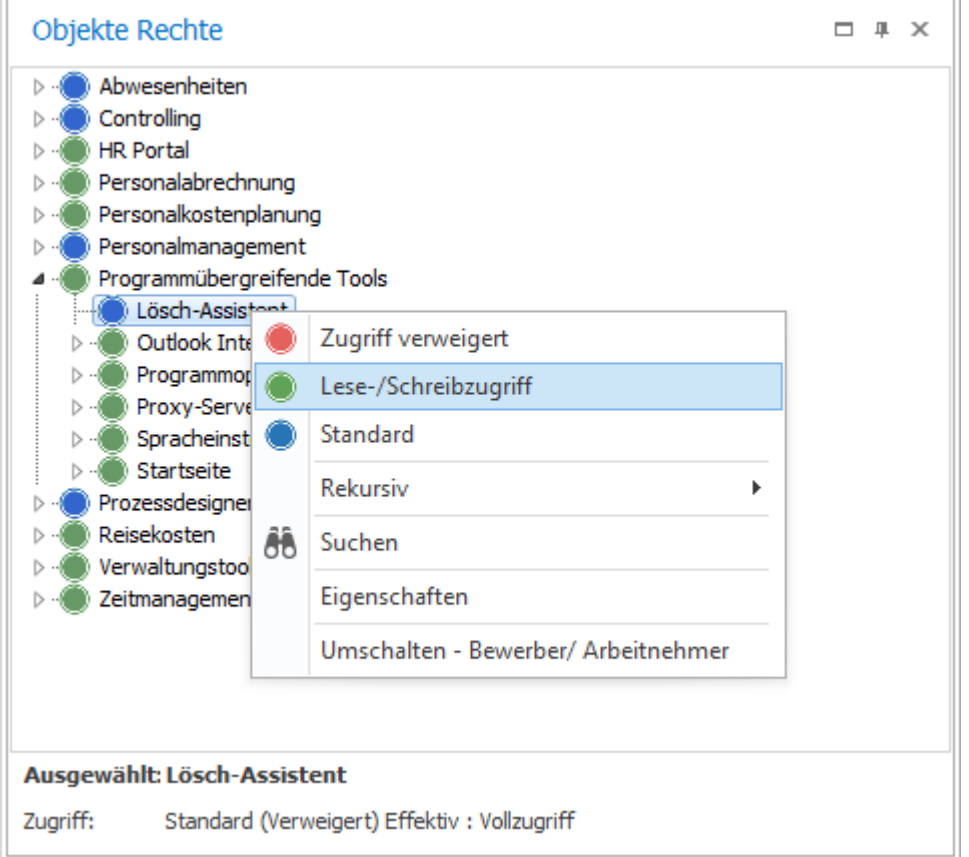

Setzen Sie für den ausgewählten Benutzer das Recht bitte auf "Lese-/Schreibzugriff".

#### <span id="page-3-1"></span>**2.2.3 Assistenten aufrufen**

Nach Einrichtung der Benutzerrechte steht der Lösch-Assistent in den Modulen Personalabrechnung, Personalmanagement, Reisekostenabrechnung und Zeitmanagement im Menü Extras zur Verfügung.

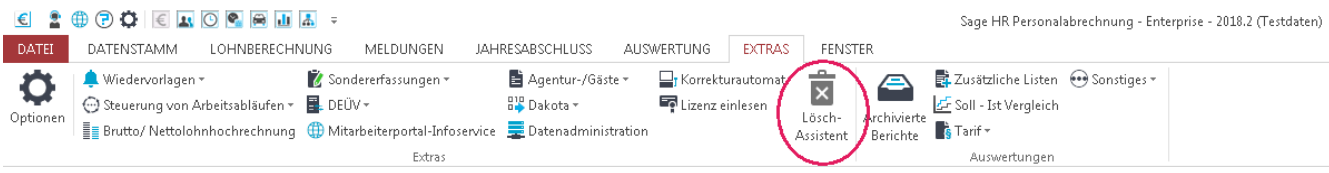

In allen Programmen wird der gleiche Lösch-Assistent genutzt. Es werden alle ausgewählten Daten des aktuellen Mandanten gelöscht. Es ist also möglich, aus dem Modul Personalabrechnung heraus auch Bewerber zu löschen oder aus dem Zeitmanagement heraus abrechnungsrelevante Daten zu löschen.

#### Lösch-Assistent - Mandant Krankenhaus Alles wird gut (1)  $\propto$ 亩 Lösch-Assistent â O  $\left( \frac{1}{2} \right)$ Auswahl Überprüfen Fertig Löschen Wählen Sie aus, welche Daten Sie löschen möchten. Bestimmen Sie das Jahr, bis zu dem die ausgewählten Daten gelöscht werden sollen **Bereich** Löschen bis zum Jahr √ Ausgetretene Mitarbeiter  $\bigcirc$  2014 Betrifft alle Daten, die älter als 3 Jahr/e) sind Aktive Mitarbeiter - abrechnungsrelevante Daten  $\bigcirc$  2014 Betrifft alle Daten, die älter als 3 Jahr(e) sind Aktive Mitarbeiter - nicht abrechnungsrelevante Daten  $\bigcirc$  2014 Betrifft alle Daten, die älter als 3 Jahr(e) sind √ Ehemalige Auszubildende  $\bigcirc$  2014 Betrifft alle Daten, die älter als 3 Jahr(e) sind √ Ehemalige Bewerber  $\bigodot$  2016  $\Box$ Betrifft alle Daten, die älter als 1 Jahr/e) sind ✓ Ehemalige Dozenten  $\begin{array}{ccc} \begin{array}{ccc} \bullet & \bullet & \bullet & \bullet \end{array} & \begin{array}{ccc} \bullet & \bullet & \bullet & \bullet \end{array} & \begin{array}{ccc} \bullet & \bullet & \bullet & \bullet \end{array} & \begin{array}{ccc} \bullet & \bullet & \bullet & \bullet \end{array} & \begin{array}{ccc} \bullet & \bullet & \bullet & \bullet \end{array} & \begin{array}{ccc} \bullet & \bullet & \bullet & \bullet \end{array} & \begin{array}{ccc} \bullet & \bullet & \bullet & \bullet \end{array} & \begin{array}{ccc} \bullet & \bullet & \bullet & \bullet \end{array} & \begin{array}{ccc} \bullet & \bullet & \bullet & \bullet \end{$ Betrifft alle Daten, die älter als 1 Jahr(e) sind Abbrechen Weiter

<span id="page-4-0"></span>**2.2.4 Zu löschende Datengruppen und Zeiträume**

Im ersten Schritt wählen Sie durch Setzen bzw. Entfernen der Häkchen die Bereiche aus, die gelöscht werden sollen. Über den Schieberegler wird das Jahr festgelegt, bis zu dem die ausgewählten Daten gelöscht werden.

Diese Einstellungen werden pro Mandant nach dem Löschen gespeichert.

#### 2.2.4.1 Ausgetretene Mitarbeiter

Es werden ALLE Daten der Mitarbeiter gelöscht, die bis zum gewählten Zeitpunkt ausgetreten sind.

Folgende Daten werden gelöscht:

- **Personalabrechnung**
- Personalmanagement
- Abwesenheiten
- Reisekosten
- **Zeitmanagement**

2.2.4.2 Aktive Mitarbeiter – abrechnungsrelevante Daten

Es werden die abrechnungsrelevanten Daten der Mitarbeiter gelöscht, die vor dem gewählten Zeitpunkt liegen.

Folgende Daten werden gelöscht:

Personalabrechnung

- Gültigkeiten der Stammdaten
- Bruttolohndaten
- Abrechnungsdaten
- **Lohnscheine**
- FiBu-Daten
- Melde- und Rückmeldedaten
- Änderungsprotokolle

Abwesenheiten

- **Fehlzeiten**
- Urlaubsanträge

Reisekosten

- Reiseanträge
- Reisen
- FiBu-Daten

Zeitmanagement

- Zeitkontodaten
- Planungseinträge
- Terminalereignisse
- Projektzeiterfassung
- Änderungsprotokolle
- Lohnübergaben

2.2.4.3 Aktive Mitarbeiter – nicht abrechnungsrelevante Daten

Es werden nicht abrechnungsrelevante Daten der Mitarbeiter gelöscht, die bis zum gewählten Zeitpunkt beendet wurden.

Personalmanagement

- Zielvereinbarungen
- Beurteilungen
- Weiterbildungen
- Dokumente
- Stellenbesetzungen
- Fähigkeiten, Befugnisse
- Laufbahnentwicklungen
- Medizinische Untersuchungen
- Freie Seiten
- 2.2.4.4 Ehemalige Auszubildende

Es werden Daten von ehemaligen Auszubildenden gelöscht. Diese umfassen unter anderem den Ausbildungsplan und die Beurteilungen.

#### 2.2.4.5 Ehemalige Bewerber

Es werden Daten zu ehemaligen Bewerbern gelöscht, deren letzte Bewerbung im gewählten Zeitpunkt liegt. Handelt es sich bei dem Bewerber um einen Online-Bewerber, so werden auch diese Daten gelöscht. Ein Abgleich mit dem Online-Bereich erfolgt nicht und muss separat über den Online-Bewerbung-Transfer durchgeführt werden.

Hinweis: Der Zeitraum wird anhand des aktuellen Systemdatums an Stelle der aktuellen Abrechnungsperiode berechnet.

#### 2.2.4.6 Ehemalige Dozenten

Es werden Daten der Dozenten gelöscht, die innerhalb des gewählten Zeitpunktes nicht mehr als Ressource zu einem Termin für Weiterbildungen verplant wurden. Es werden Zuordnungen zu Seminaren gelöscht. Gelöschte Dozenten können danach nicht mehr gebucht werden. Verplante Dozenten mit Terminen für Weiterbildungen werden weiterhin aufgelistet.

#### 2.2.4.7 Hinweise zum Zeitraum

Beim Löschen werden immer nur komplette Kalenderjahre (Januar bis Dezember) gelöscht. Wenn der aktuelle Abrechnungsmonat des Mandanten beispielsweise der Dezember 2017 ist, wird das Jahr 2017 bei der Zählung der Jahre nicht berücksichtigt.

Wenn als Löschzeitraum 10 Jahre ausgewählt werden, bleiben die Jahre 2007 bis 2016 bestehen, das Teil-Jahr 2017 bleibt unberührt. Alle Zeiträume, die vor 2007 liegen, werden gelöscht.

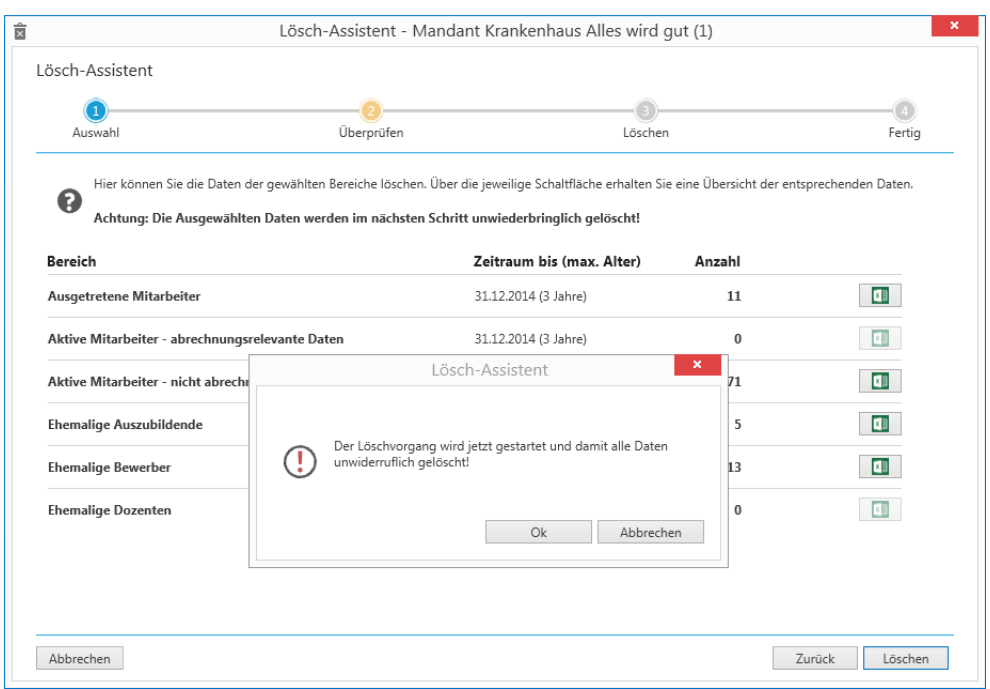

#### <span id="page-6-0"></span>**2.2.5 Durchführen des Löschvorgangs**

Im zweiten Schritt erhalten Sie einen Überblick zu den gewählten Bereichen. Es wird sowohl der Zeitraum, bis zu welchem Tag die Daten gelöscht werden, als auch wieviel Personen davon betroffen sind, angezeigt.

Rechts haben Sie die Möglichkeit, pro Bereich eine Excelliste zur Kontrolle zu erzeugen. In dieser werden die Personen mit Personalnummer, Nachname und Vorname aufgelistet, deren Daten gelöscht werden. Diese Exceltabellen werden physisch außerhalb des Systems gespeichert und sind nach der Erstellung im Dateisystem zu löschen. Eine automatische Entfernung durch den Löschassistenten erfolgt nicht.

Klicken Sie auf <Löschen>, um den Löschvorgang zu starten. Nach der Bestätigung mit <OK> werden nun die Daten gelöscht.

Da der Löschvorgang einige Zeit in Anspruch nehmen kann, wird die voraussichtliche Restzeit berechnet.

Sofern Sie den Löschvorgang abbrechen, werden die Daten der aktuell angezeigten Kategorie und der aktuell angezeigten Person noch gelöscht. Alle bisher gelöschten Bereiche und Personen sind unwiderruflich gelöscht. Die restlichen Daten sind noch vorhanden.

#### <span id="page-7-0"></span>**2.2.6 Übersicht zu den gelöschten Daten und dem Bezugsdatum für den ausgewählten Zeitraum**

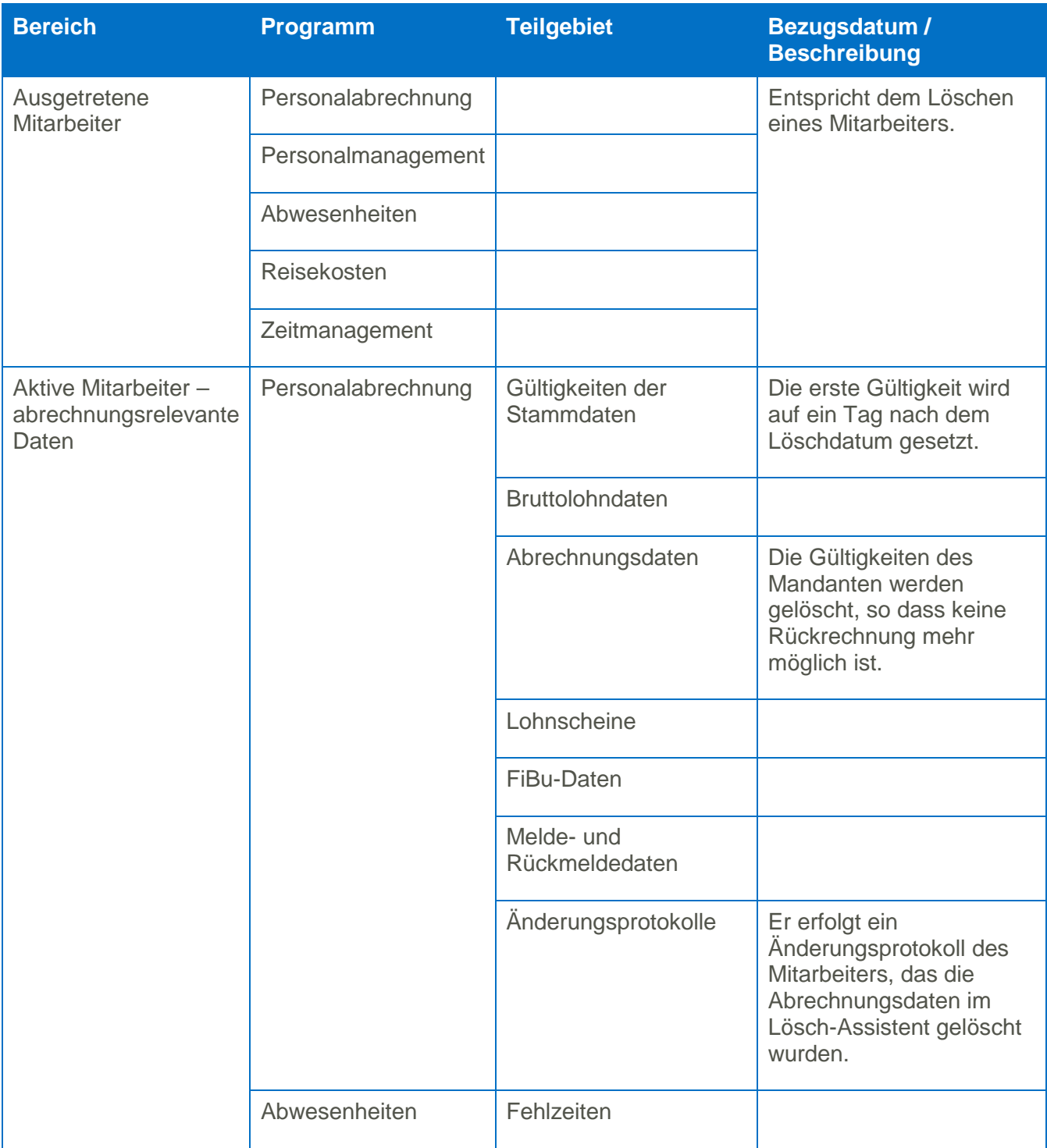

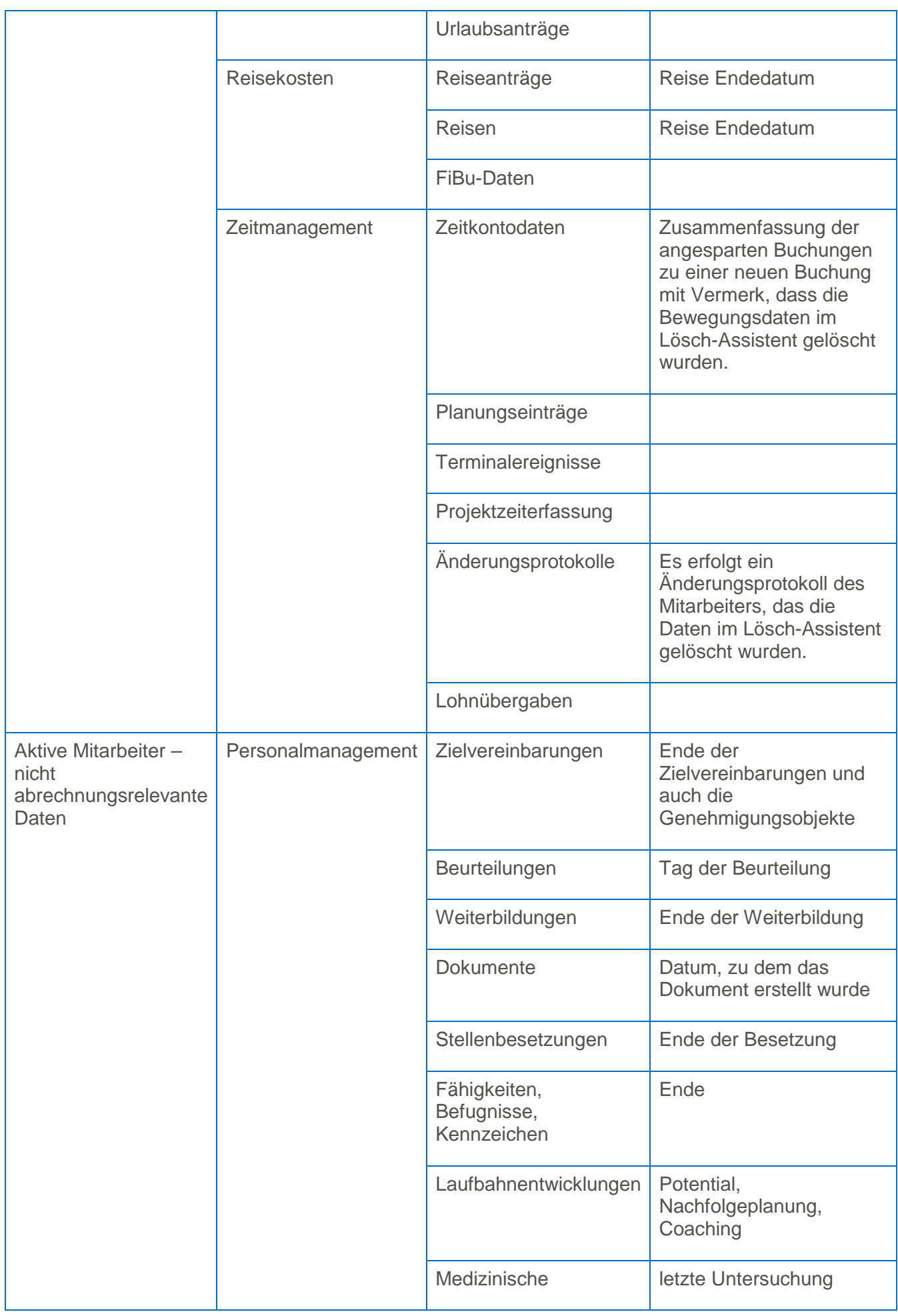

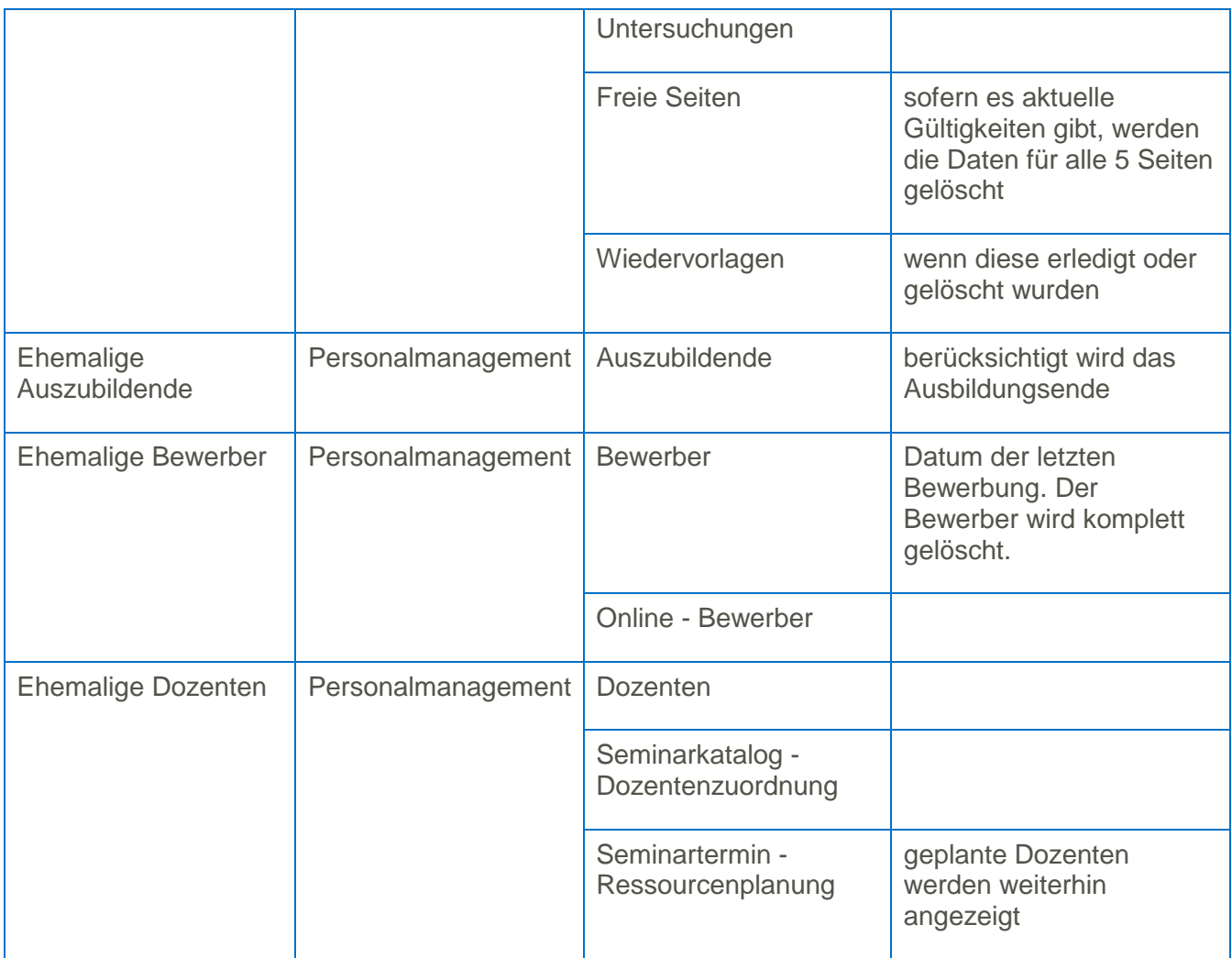

#### <span id="page-9-0"></span>**2.2.7 Hinweise zum Löschassistenten**

#### 2.2.7.1 Protokollierung

Werden Abrechnungsdaten aktiver Arbeitnehmer gelöscht, so erfolgt ein entsprechender Eintrag im Änderungsprotokoll.

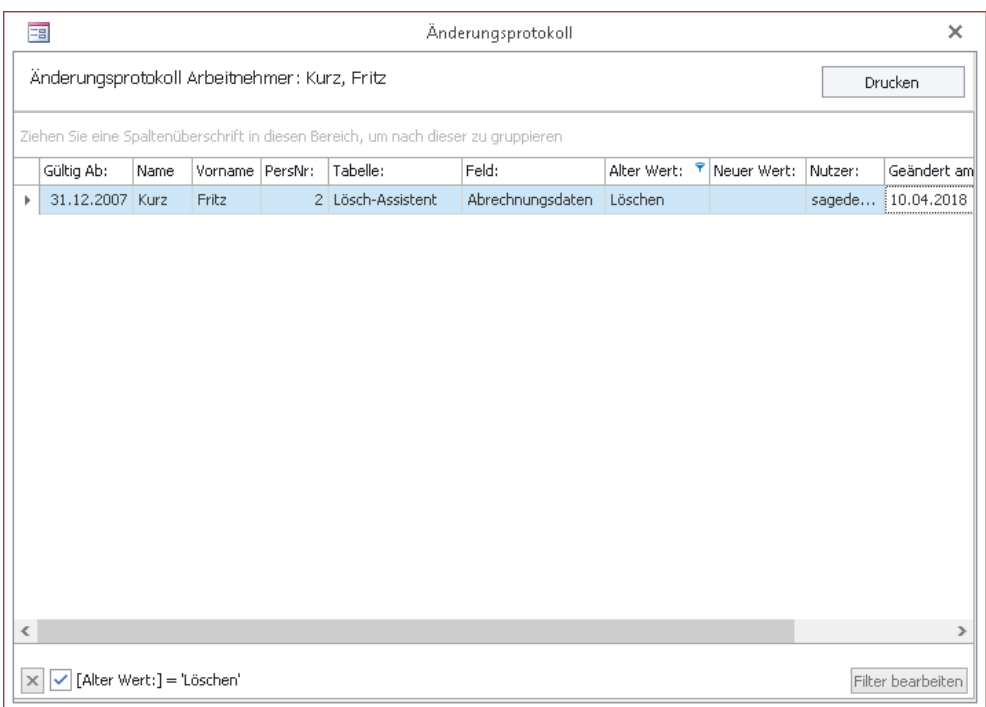

Die Protokollierung der vollständigen Löschung über den Löschassistenten erfolgt in der Exceltabelle im Löschassistenten. Eine weitere Protokollierung erfolgt an dieser Stelle nicht.

Das vollständige Löschen von Arbeitnehmern aus dem Arbeitnehmerformular heraus wird weiterhin protokolliert. Sie finden im Modul Personalabrechnung unter <Datenstamm: Datenstammdruck: Arbeitnehmer> das Protokoll zu den gelöschten Arbeitnehmern.

#### 2.2.7.2 Datensicherung

Im Rahmen des Löschassistenten erfolgt keinerlei zusätzliche Datensicherung. Wenn Sie die Daten vor dem Löschen sichern und auf einem Datenträger an einem geschützten Ort aufbewahren möchten, so ist die Datenbank über das Managementstudio des MS SQL Servers oder im Administrator der Sage HR Suite zu sichern und das Backup an einen sicheren Ort zu verlagern.

#### 2.2.7.3 Korrektursperre

Werden Abrechnungsdaten aktiver Arbeitnehmer gelöscht, ist anschließend kein Wechseln in die gelöschten Monate bzw. kein Rückblick in einen gelöschten Monat mehr möglich. Dies wird vom Programm automatisch verhindert. Eine manuelle Sperre der gelöschten Monate ist nicht erforderlich.

#### 2.2.7.4 Vortragswerte für Versorgungsbezugsempfänger

Bei Versorgungsbezugsempfängern richtet sich der Versorgungsfreibetrag nach der Höhe des laufenden Versorgungsbezugs zum Versorgungsbeginn bzw. zum Januar 2005. Wurden die Abrechnungsmonate gelöscht, in denen der Versorgungsbeginn liegt, ist eine automatische Berechnung des Versorgungsfreibetrags anhand der Abrechnungsdaten nicht mehr möglich. Deswegen erfolgt im Rahmen des Löschvorgangs eine automatische Übertragung des Versorgungsbezugs in die Vortragswerte des Betriebsrentners. Dieser Vortragswert wird in den folgenden Berechnungen als Bemessungsgrundlage für den Versorgungsfreibetrag herangezogen.

#### <span id="page-10-0"></span>**2.3 Löschen von Online-Bewerbungen**

Bewerberdaten auf dem BWO-Server werden automatisch nach 6 Monaten gelöscht. Der Anwender (Abonnent des BWO-Dienstes) bekommt eine Mitteilung per Mail über die Löschung der Daten. Ein Rückschluss auf den Bewerber ist in dieser Mitteilung nicht möglich. Grundsätzlich hat der Anwender die Möglichkeit, nach Übernahme der Daten in das HR System die Daten auf dem BWO-Server sofort zu löschen.

### <span id="page-11-0"></span>**2.4 Nutzungsdatenerhebung**

#### <span id="page-11-1"></span>**2.4.1 Allgemeines**

Beim Programmstart werden Sie gebeten, Ihre Einwilligung zur Nutzungsdatenerhebung zu geben. Die erhobenen Daten sind nicht datenschutzrelevant, weil keinerlei personenbezogene Daten erhoben werden. Es handelt sich hierbei einerseits um Daten Ihrer Systemumgebung (z.B. Betriebssystem, Version des MS SQL Servers) und andererseits um Daten der Modulnutzung (z.B. wie oft wird das Modul Reisekosten genutzt, wie oft wird ein bestimmter Menüpunkt ausgewählt, wie oft wird ein bestimmter Bericht geöffnet). Diese Informationen helfen uns, die Produktweiterentwicklung besser auf die Anforderungen unserer Anwender abzustimmen.

Wir bitten Sie daher, der Nutzungsdatenerhebung zuzustimmen.

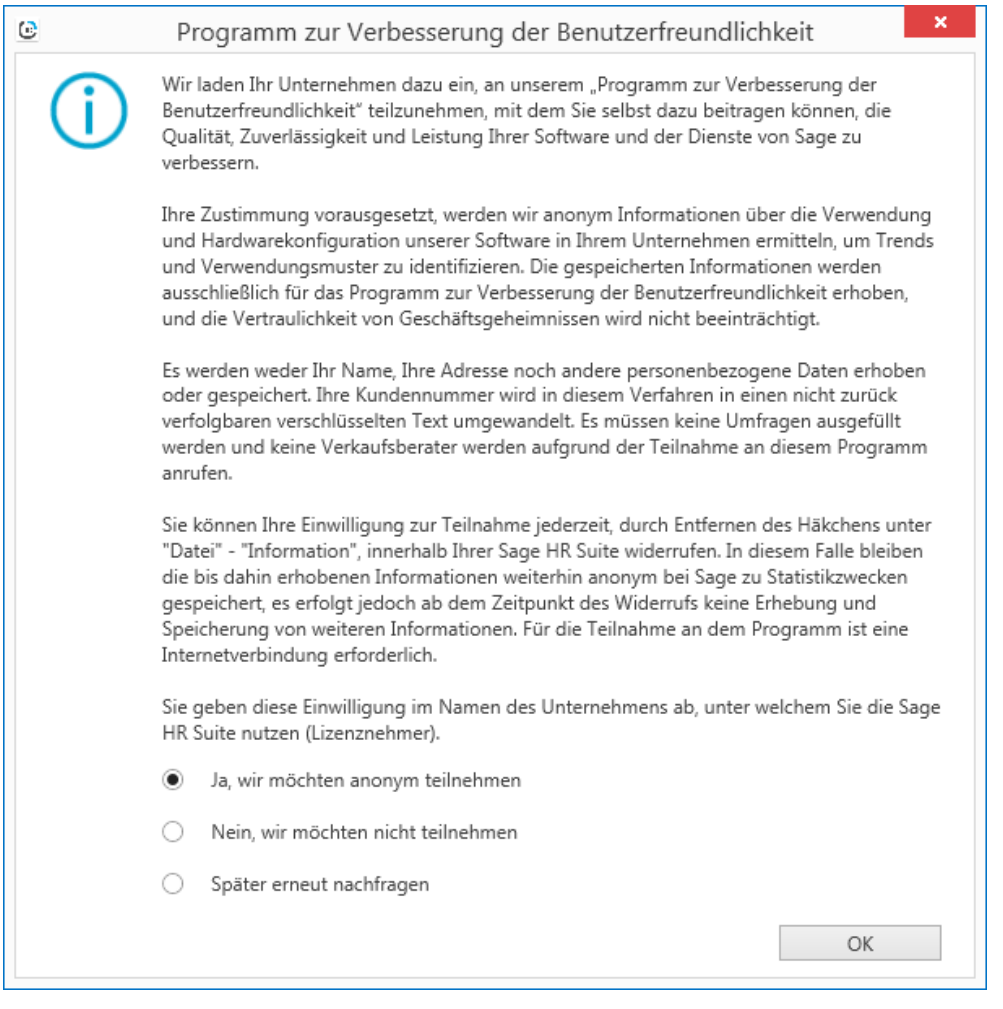

Die Speicherung erfolgt je Datenbank. Sobald der erste Benutzer die Antwort ja oder nein gegeben hat, wird die Nachfrage nicht mehr gestellt.

<span id="page-11-2"></span>Wenn Sie Ihre Zustimmung oder Ihre Ablehnung später widerrufen möchten, so können Sie dies in jedem Hauptprogramm unter dem Menüpunkt Datei: Information jederzeit tun.

### **2.4.2 Übersicht zu den erhobenen Daten**

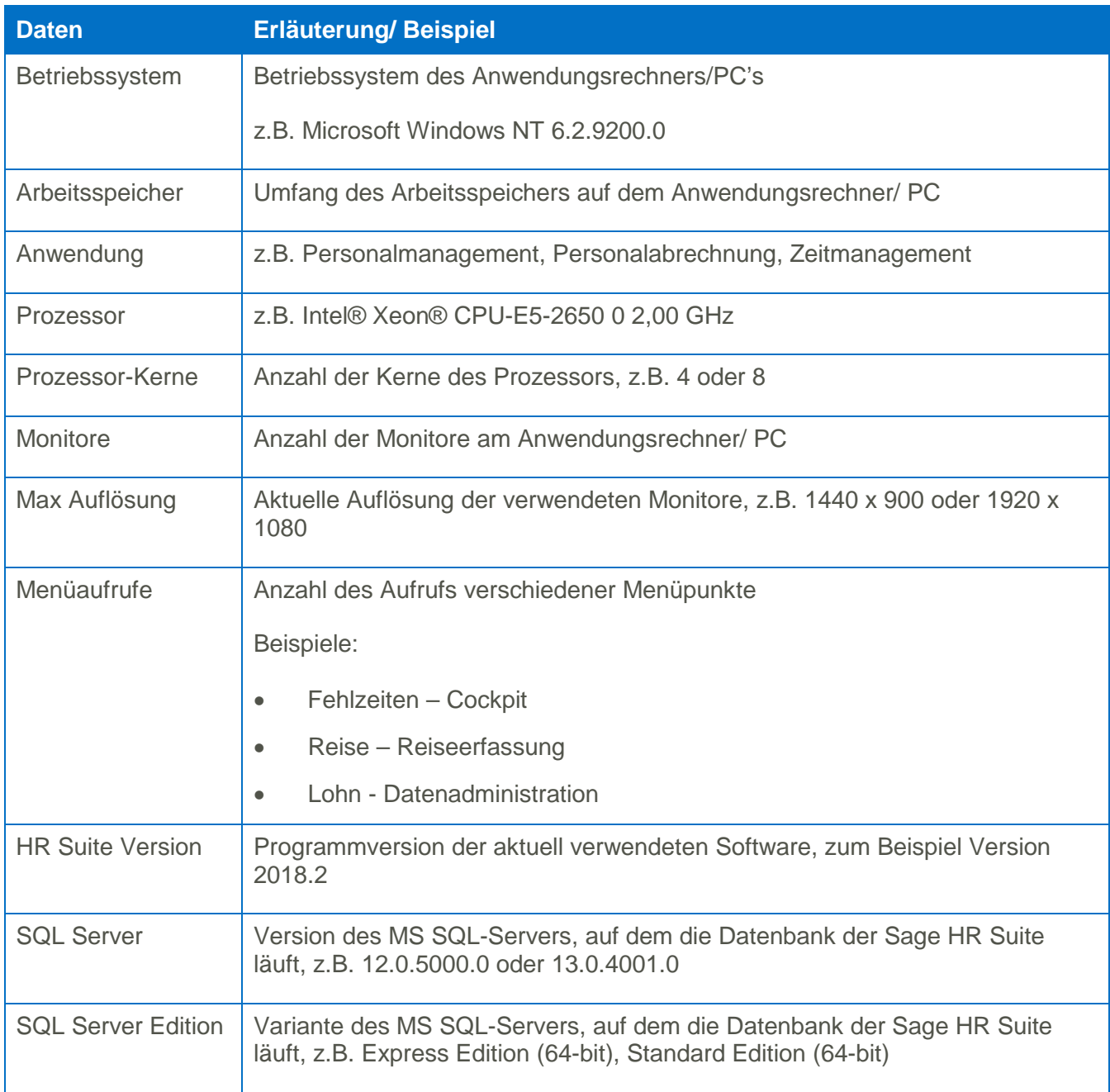

### <span id="page-12-0"></span>**2.5 Überarbeitete Funktionen**

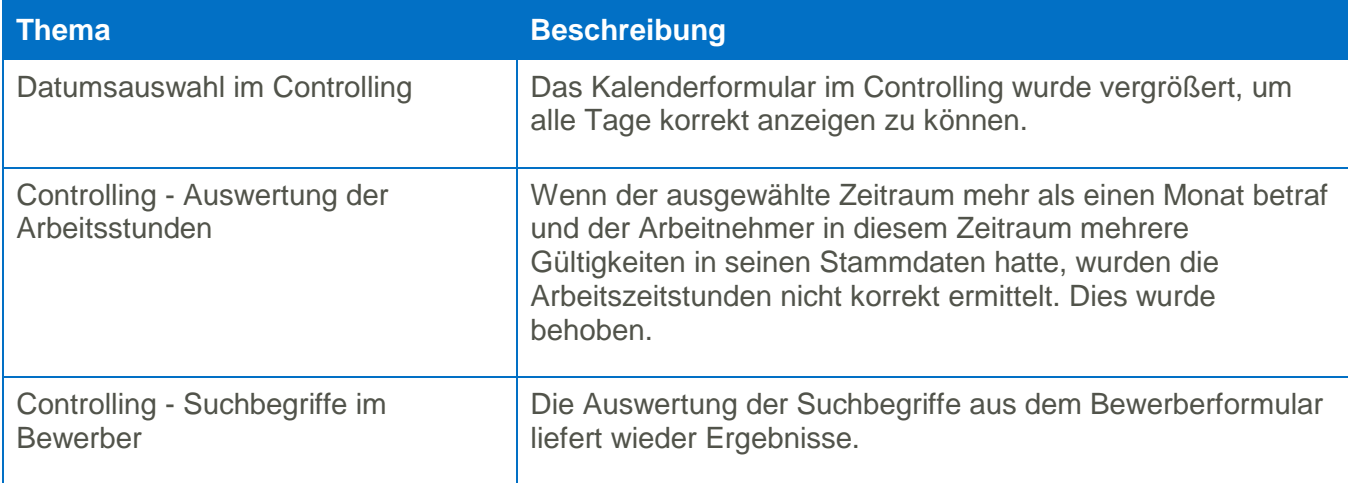

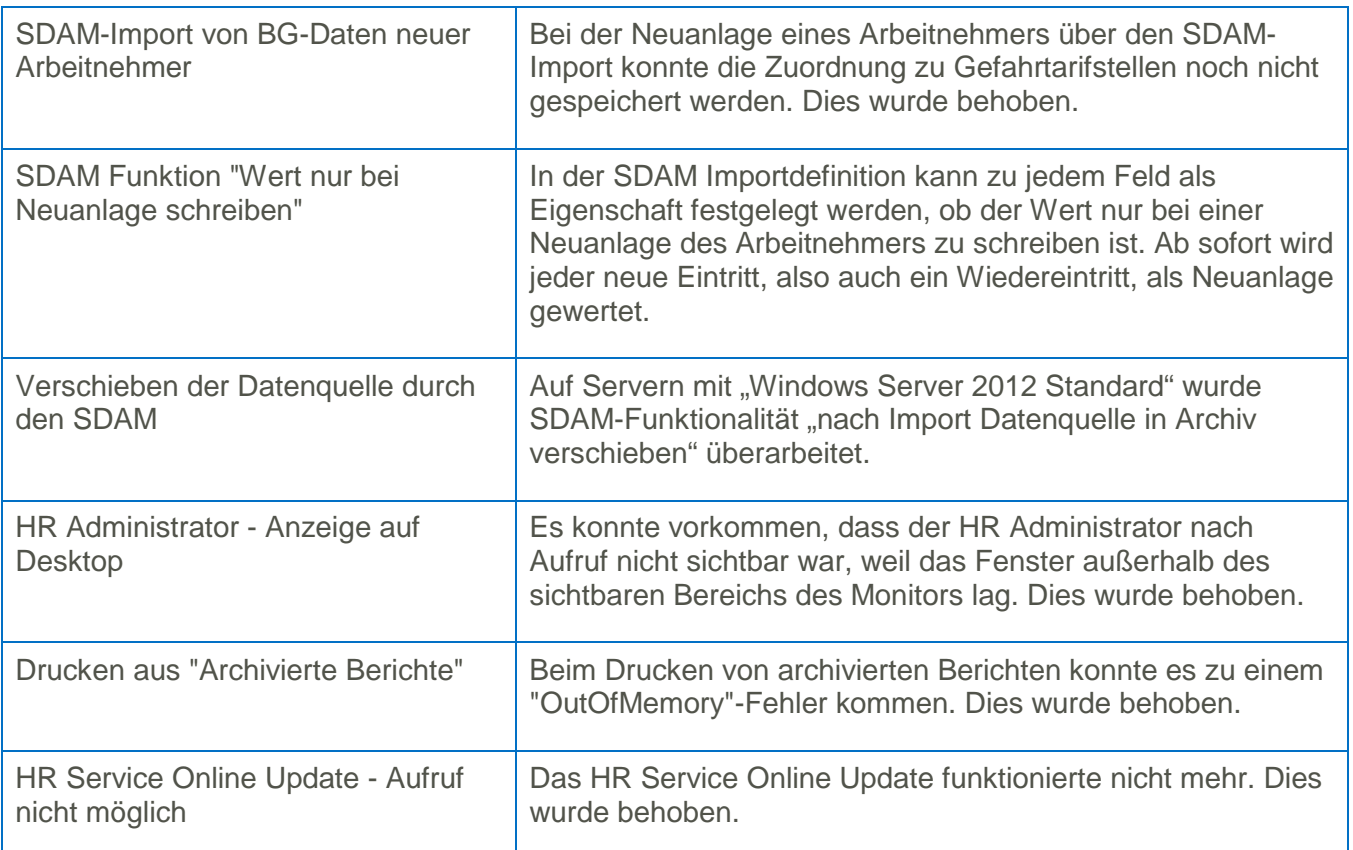

# <span id="page-13-0"></span>**3 Personalabrechnung**

### <span id="page-13-1"></span>**3.1 Meldeverfahren im Bereich Sozialversicherung**

#### <span id="page-13-2"></span>**3.1.1 Neue Datensatzversion in der Beitragserhebungsdatei**

Die Beitragserhebungsdatei für berufsständische Versorgungseinrichtungen hat nun die Version 03. Wenn der übergeordnete Mandant eine abweichende Absendernummer verwendet, so wird diese innerhalb der Datei in allen Datensätzen berücksichtigt. Das Stornierungs- und Korrekturverhalten bei rückwirkendem Wechsel der Mitgliedsnummer bei gleichzeitiger Änderung der Arbeitgeberbetriebsnummer wurde überarbeitet.

Wenn Sie Arbeitnehmer abrechnen, die in einer berufsständischen Versorgungseinrichtung rentenversichert sind (u.a. Ärzte, Apotheker, Architekten, Rechtsanwälte), müssen Sie die aktuelle Datensatzversion für die Meldungen verwenden. Spielen Sie daher bitte vor dem Erstellen der Meldungen die Version 2018.2.0 ein.

#### <span id="page-13-3"></span>**3.1.2 Manuelle Anpassungen an der Kind-Krank-Bescheinigung**

In der Entgeltbescheinigung, die bei Erkrankung des Kindes erstellt wird, ermittelt das Programm automatisch das ausgefallene Brutto und Netto. Es besteht die Möglichkeit, die ausgefallenen Entgelte manuell zu ändern. Hier wurde auf Anforderung der Systemuntersuchung eine Programmänderung vorgenommen. Es kann lediglich das Brutto manuell verändert werden. Das ausgefallene Brutto ist anschließend maschinell zu berechnen.

Daher wurde das Formular im Bearbeitungsmodus angepasst. Unter dem Punkt 3 (Arbeitsentgelt) wurden die dargestellten Beträge erweitert. Das Feld für das berechnete ausgefallene Bruttoentgelt ist nicht änderbar. Der berechnete Wert wird automatisch in das Feld "ausgefallenes Brutto manuell" übernommen. Dieses Feld kann vom Anwender geändert werden. Um das ausgefallene Netto zu ermitteln, ist auf die Schaltfläche <Netto neu berechnen> zu klicken. Hierbei wird eine fiktive Nettolohnberechnung für die Summe aus tatsächlichem Entgelt + ausgefallenem Entgelt und eine Nettolohnberechnung für das tatsächliche Entgelt durchgeführt. Die Differenz aus beiden Nettowerten ist das ausgefallene Netto. Dieses wird automatisch in das Feld "ausgefallenes Netto manuell" übernommen.

#### **3 Arbeitsentaelt**

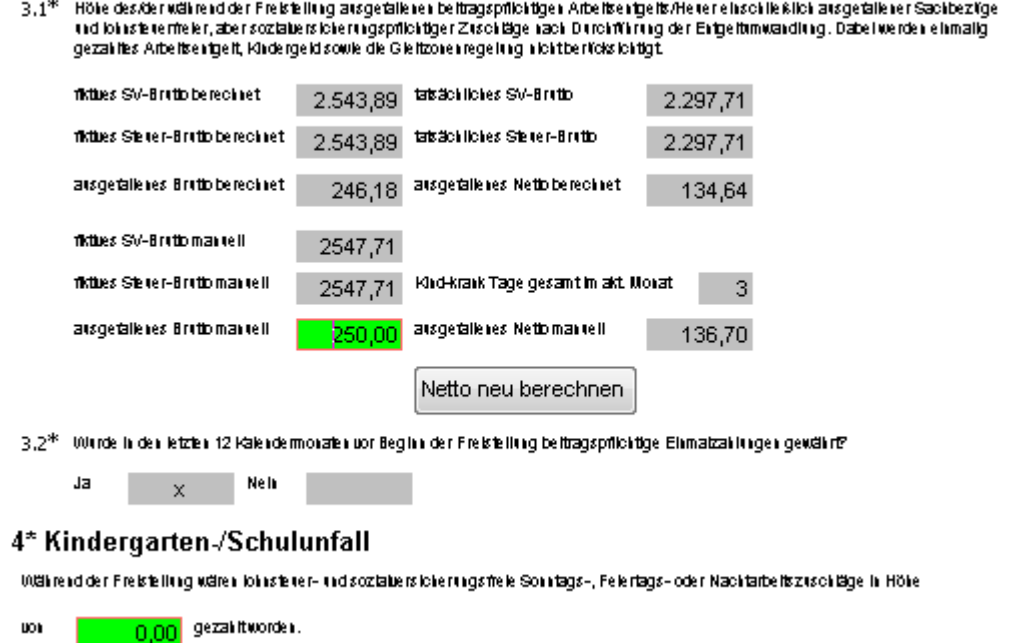

Wird die Schalfläche <Netto neu berechnen> nicht betätigt, erhalten Sie beim Schließen des Formulars eine entsprechende Erinnerung. Ohne Neuberechnung wird die Änderung des Bruttobetrags verworfen.

#### <span id="page-14-0"></span>**3.1.3 UV-Beitragsabrechnung**

Um dem Betriebsprüfer die Analyse der Unfallversicherungsdaten zu erleichtern, wurde für alle systemgeprüften Softwarehersteller die Auswertung "UV-Beitragsabrechnung" verpflichtend. Sie enthält folgende Detaildaten:

- Name des Unternehmens, Mitgliedsnummer, zuständiger Unfallversicherungsträger, im Lohnnachweis verwendete Betriebsnummern, laufende Nummer, Erstellungsdatum
- Anzahl der Versicherten, Auflistung der Versicherten mit Angabe von ANNr, Namen, Versicherungsnummer, Betriebsnummer der BG, deren Gefahrtarif verwendet wird, Gefahrtarifstelle, meldepflichtiges UV-Entgelt und meldepflichtige BG-Stunden. Wurden nicht unfallversicherungspflichtige Personen abgerechnet, so werden diese in einer gesonderten Tabelle dargestellt.

Vor dem Aufruf der UV-Beitragsabrechnung ist zunächst das Jahr des zu untersuchenden Lohnnachweises auszuwählen. Anschließend werden in der Auswahlliste diejenigen Mitgliedsnummern angeboten, für die in dem ausgewählten Jahr ein elektronischer Lohnnachweis vorliegt. Wurde kein elektronischer Lohnnachweis aufgerufen, kann auch keine UV-Beitragsabrechnung erstellt werden.

#### <span id="page-15-0"></span>**3.1.4 Behandlung abgelehnter SV-Meldungen**

Aus der ITSG-Systemuntersuchung besteht folgende Anforderung: Wenn ein Datensatz mit einer dreistelligen Fehlernummer abgelehnt wird, ist die Meldung nicht verarbeitet worden. Der Datensatz ist als "nicht erstellt" zu betrachten und darf nicht storniert werden.

Betroffene Verfahren sind DEÜV-Meldungen, Beitragsnachweise, Erstattungsanträge nach dem AAG, Elektronische Entgeltbescheinigungen (EEL), Zahlstellenmeldungen, Meldungen an berufsständische Versorgungswerke, Stammdatenanfragen, elektronische Lohnnachweise.

Bei der Übernahme der Fehlermeldung im Rückmeldungsformular wird ein abgelehnter Datensatz daher ab der aktuellen version auf "storniert" gesetzt. Als Zuordnungskriterium wird das Aktenzeichen Verursacher (in der Regel Mandantennummer/ Arbeitnehmernummer) und die Datensatz-ID verwendet. Verwendet die Krankenkasse in ihrer Fehlerrückmeldung diese vorgeschriebenen Daten nicht, so kann keine Zuordnung zur ursprünglich erstellten Meldung erfolgen.

Die Fehlerrückmeldungen werden im Rückmeldeprotokoll und in der Abrechnungsinformation angezeigt.

#### <span id="page-15-1"></span>**3.2 Meldungen im Bereich Lohnsteuer**

#### <span id="page-15-2"></span>**3.2.1 Nachfrage zu unverarbeiteten Meldungen beim ELSTAM-Support**

Wenn innerhalb von fünf Tagen keine Rückmeldung auf eine ELSTAM-Meldung eintrifft, wird der entsprechende Datensatz mit dem Kennzeichen "Ü!" versehen. Über die Schaltfläche mit den drei Punkten neben diesem Kennzeichen konnte man bisher die Internetseite des ELSTAM-Supports öffnen und zu dem Transferticket eine Supportanfrage stellen. Durch den Umbau der Internetseite ist diese Funktion nicht mehr verfügbar. Die benötigten Daten (Ansprechpartner, Transferticket etc.) können nicht wie bisher per Parameter aus dem Abrechnungsprogramm an die ELSTAM-Seite übergeben werden.

Daher wird nun eine E-Mail an den ELStAM-Support mit den erforderlichen Informationen generiert. Dies setzt voraus, dass auf dem Arbeitsplatzrechner ein E-Mail-Programm installiert ist.

#### <span id="page-15-3"></span>**3.3 Berichte und Bescheinigungen**

#### <span id="page-15-4"></span>**3.3.1 Arbeitsbescheinigung**

In der Arbeitsbescheinigung wird nun auch die Betriebsnummer des Arbeitgebers bescheinigt. Die Dokumentenvorlagen für die Arbeitsbescheinigung wurden aktualisiert. Zusätzliche Einstellungen sind nicht erforderlich.

#### <span id="page-15-5"></span>**3.3.2 Anzeige von ZVK-Werten in Textlohnarten**

Im Lohnartentext können Platzhalter für Abrechnungsergebnisse eingefügt werden. Diese werden dann im Rahmen der Lohnscheinerstellung mit Werten gefüllt und dem Arbeitnehmer angezeigt.

#### <span id="page-15-6"></span>**3.4 Aktualisierte Tariftabellen**

Mit der Version 2018.2.0 wird auch eine aktuelle Datei tarifbat.zip ausgeliefert, welche Sie im Ordner C:\Program Files (x86)\Sage\Personalwirtschaft\Datenbank\Templates finden. Hier sind folgende Änderungen enthalten:

#### ERA-TV (Südwest)

• Erhöhung der Grund-, Stunden- und Ausbildungsentgelte sowie der Belastungszulagen ab 04/2018

#### ERA-TV (NRW)

• Erhöhung der Grund-, Stunden- und Ausbildungsentgelte sowie der Belastungszulagen ab 04/2018

#### ERA-TV (Bayern)

• Erhöhung der Grund-, Stunden- und Ausbildungsentgelte sowie der Belastungszulagen ab 04/2018

#### ERA-TV (MG - Hessen)

• Erhöhung der Grund-, Stunden- und Ausbildungsentgelte sowie der Belastungszulagen ab 04/2018

#### ERA-TV (MG - Pfalz)

• Erhöhung der Grund-, Stunden- und Ausbildungsentgelte sowie der Belastungszulagen ab 04/2018

#### <span id="page-16-0"></span>**3.5 Überarbeitete Funktionen**

#### <span id="page-16-1"></span>**3.5.1 Sozialversicherung und Meldeverfahren**

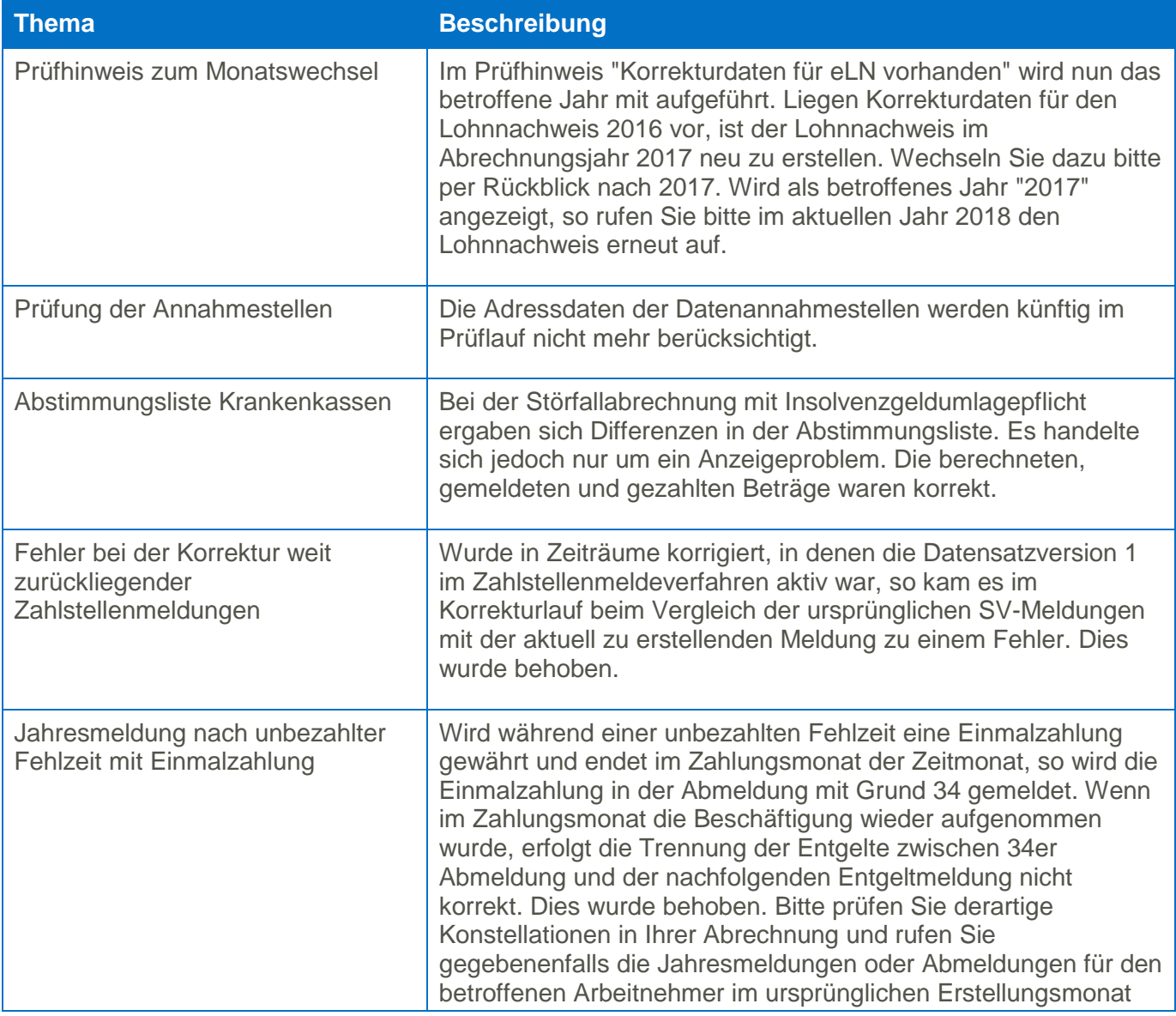

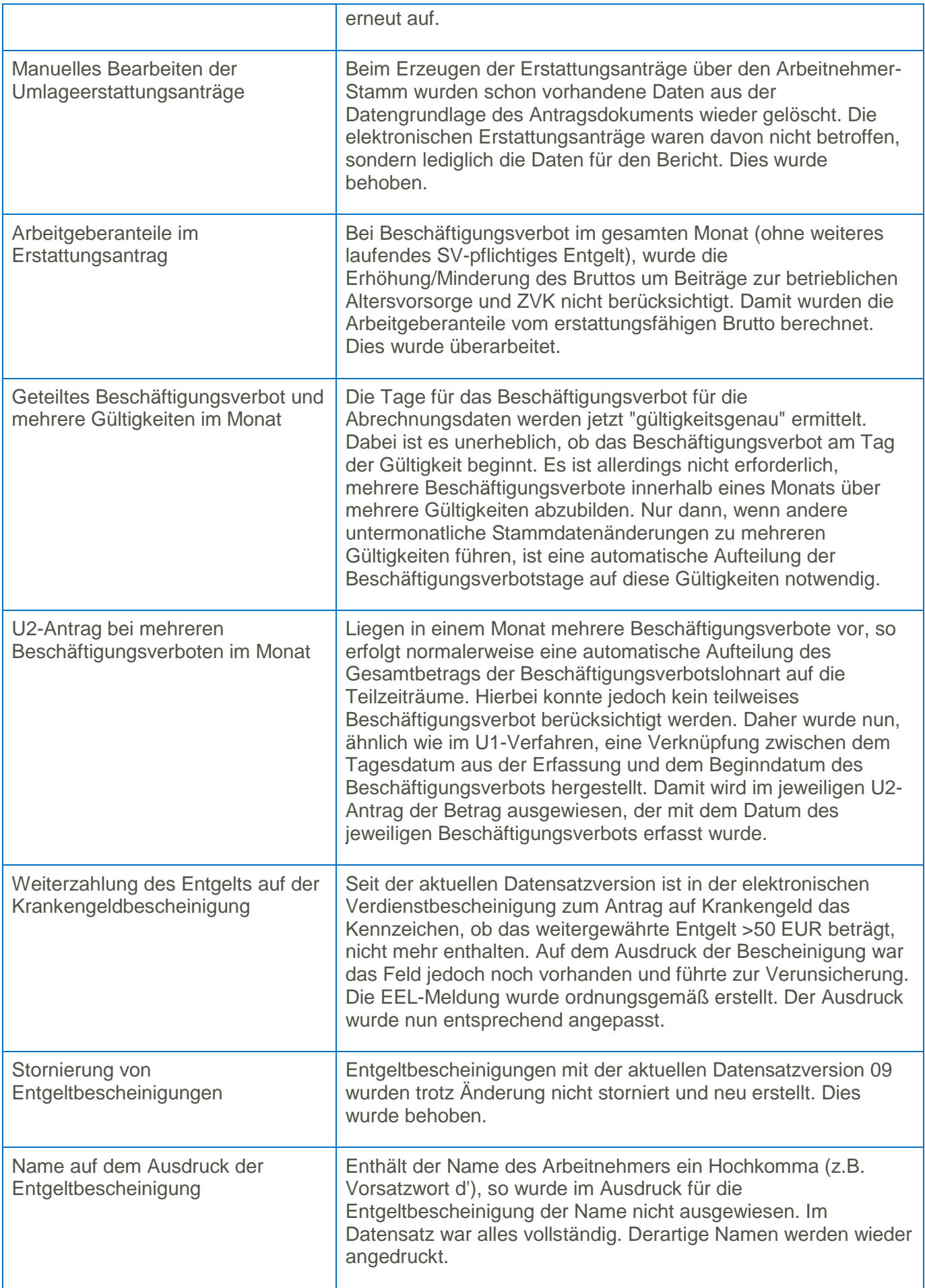

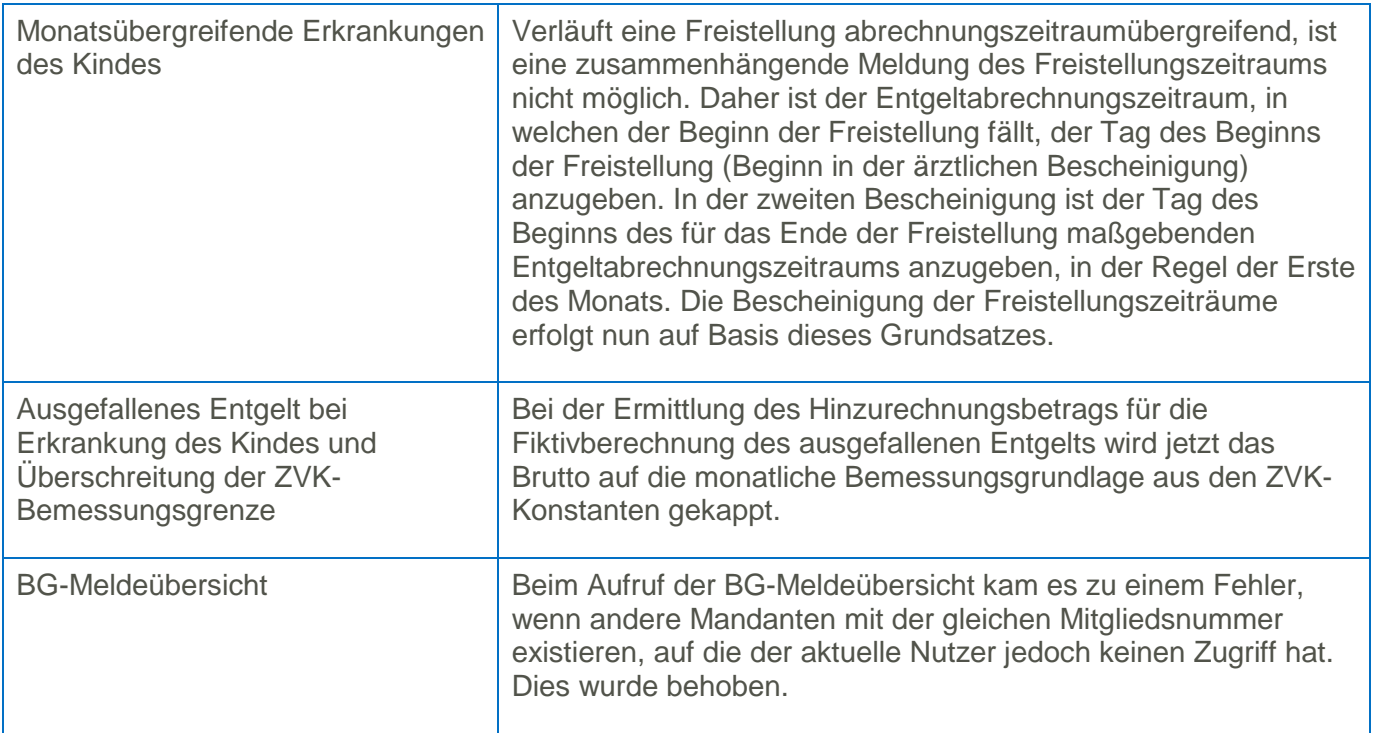

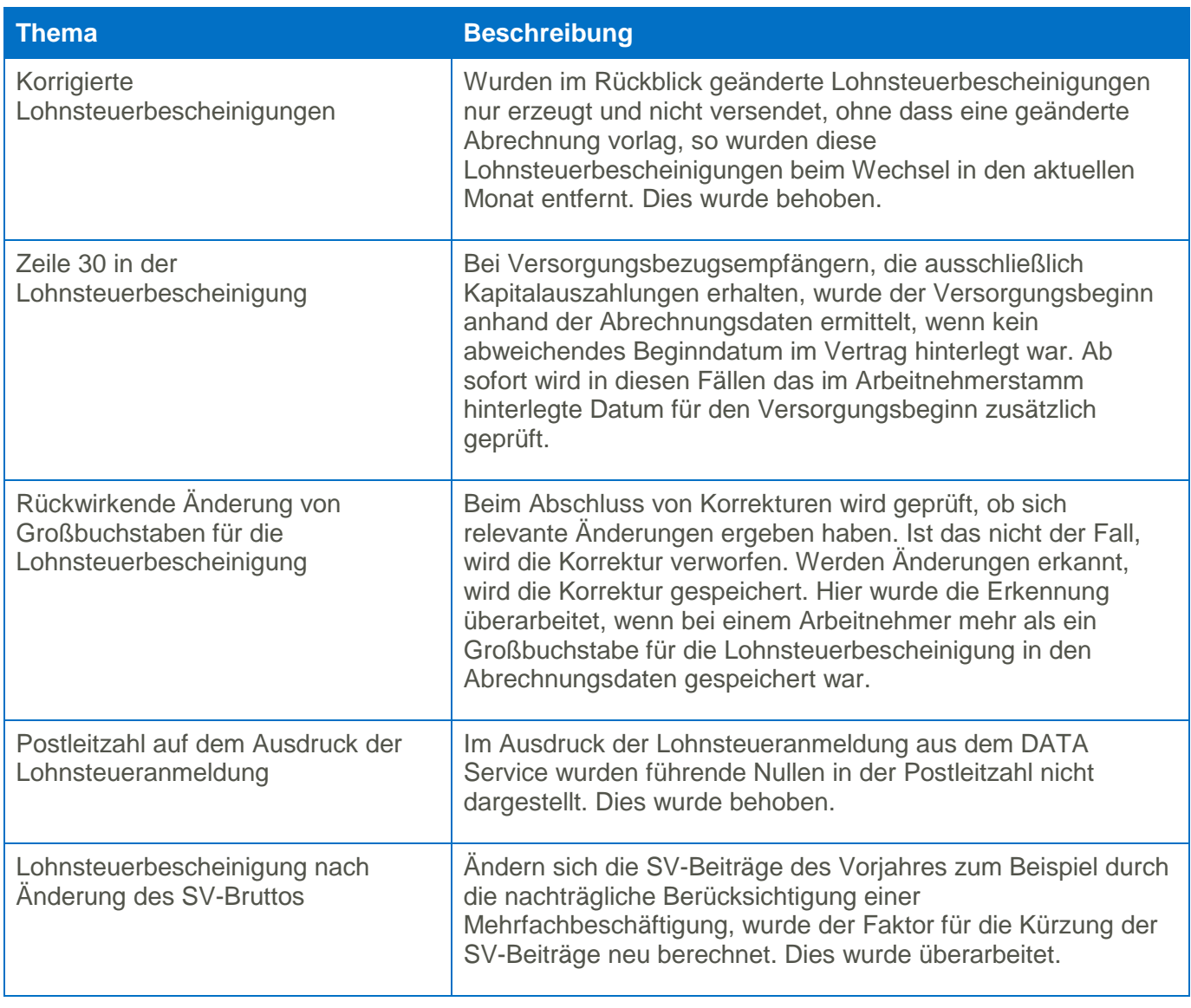

<span id="page-18-0"></span>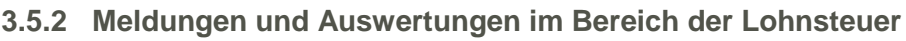

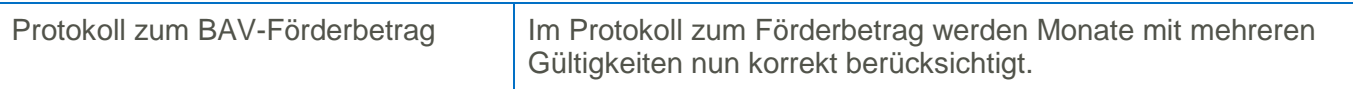

## <span id="page-19-0"></span>**3.5.3 Öffentlicher Dienst und Zusatzversorgung**

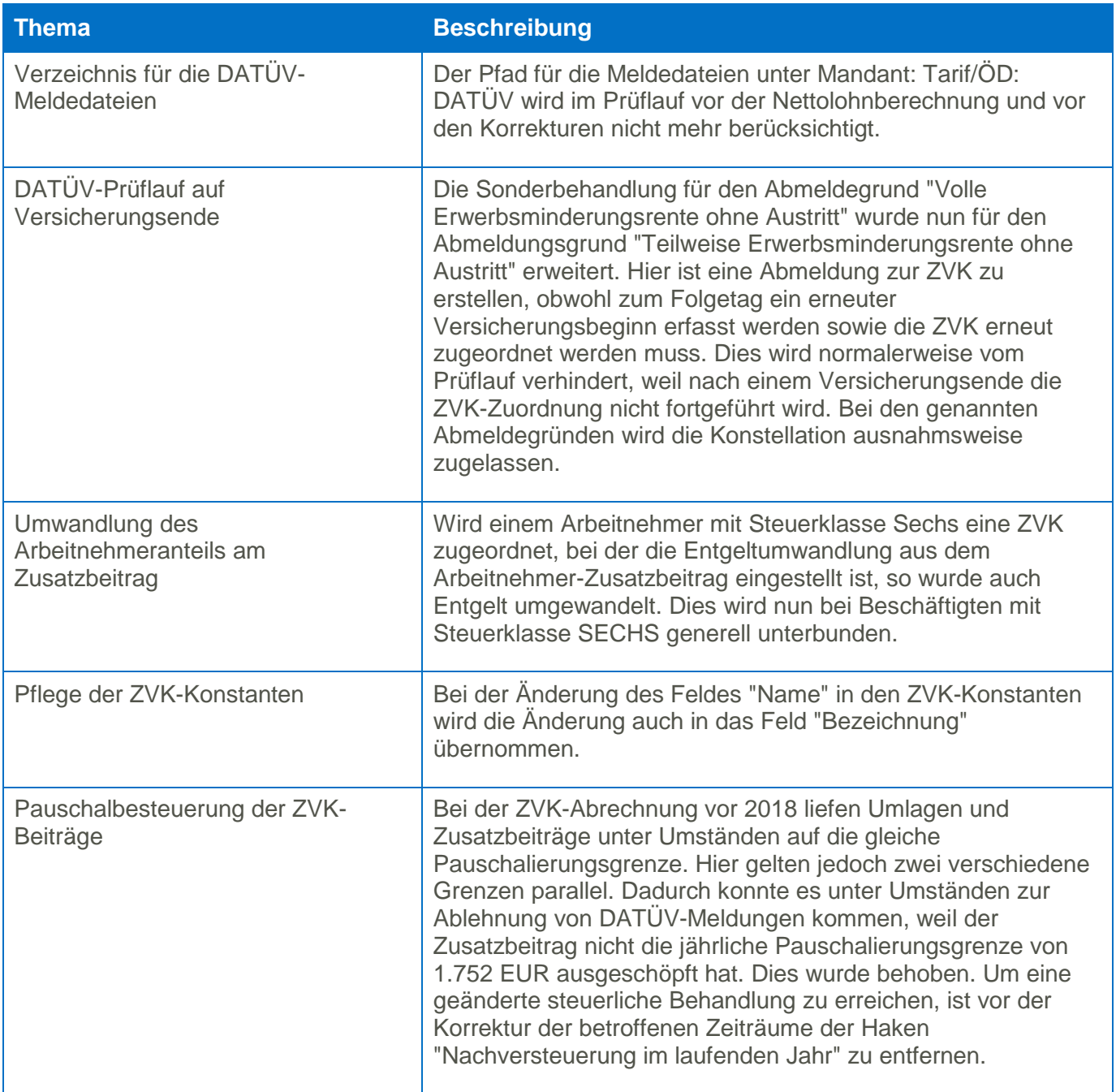

#### <span id="page-19-1"></span>**3.5.4 Berichte und Bescheinigungen**

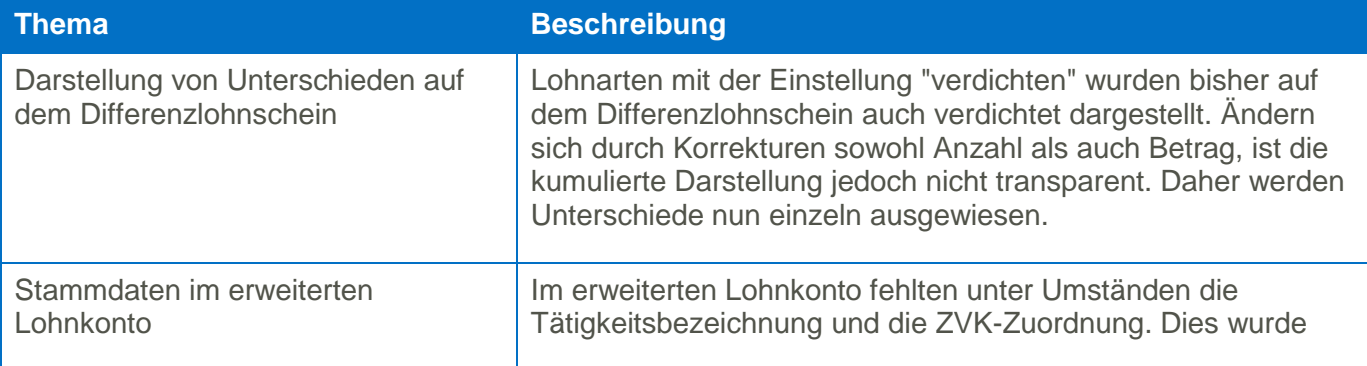

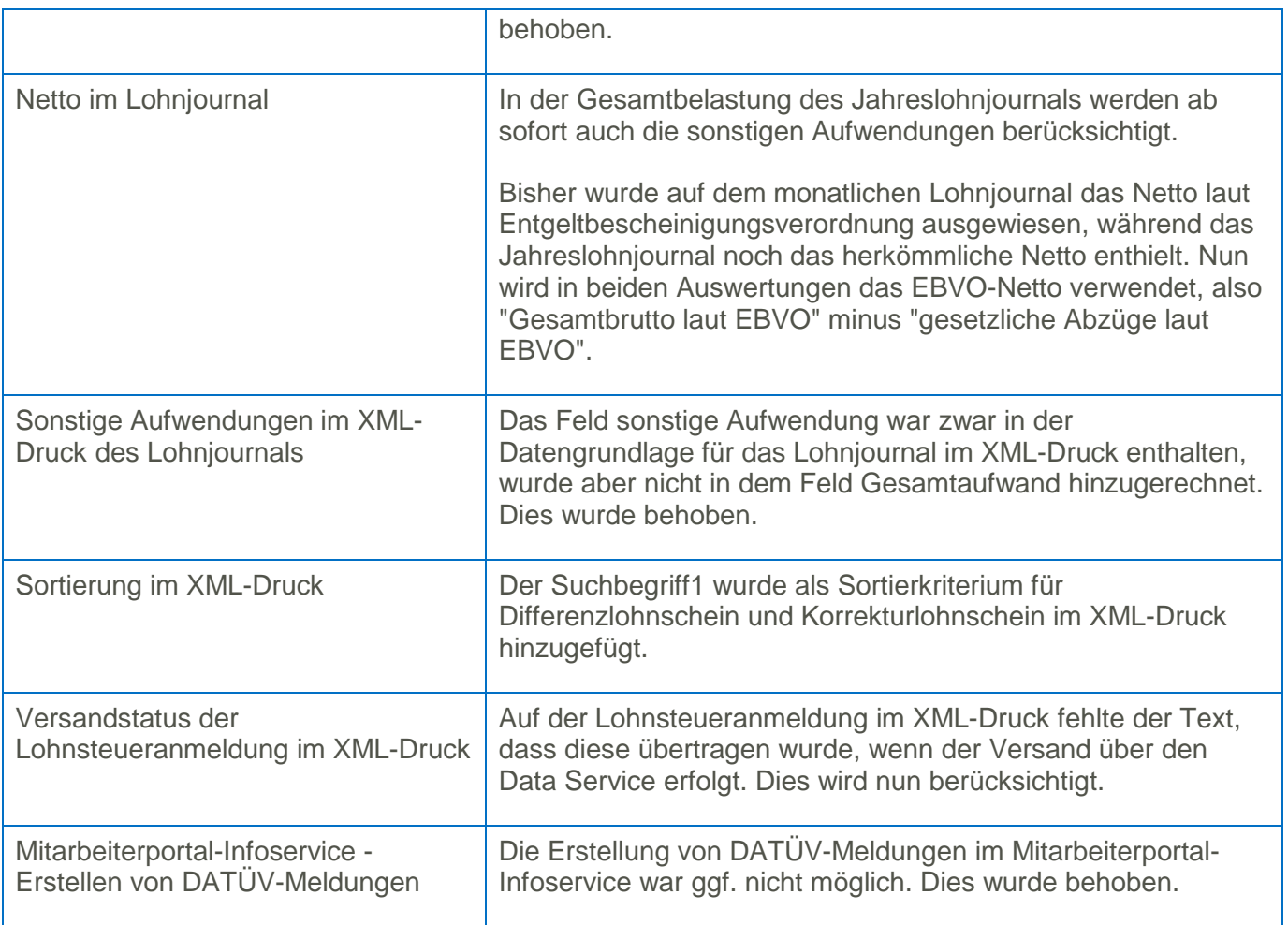

#### <span id="page-20-0"></span>**3.5.5 Weitere Funktionen**

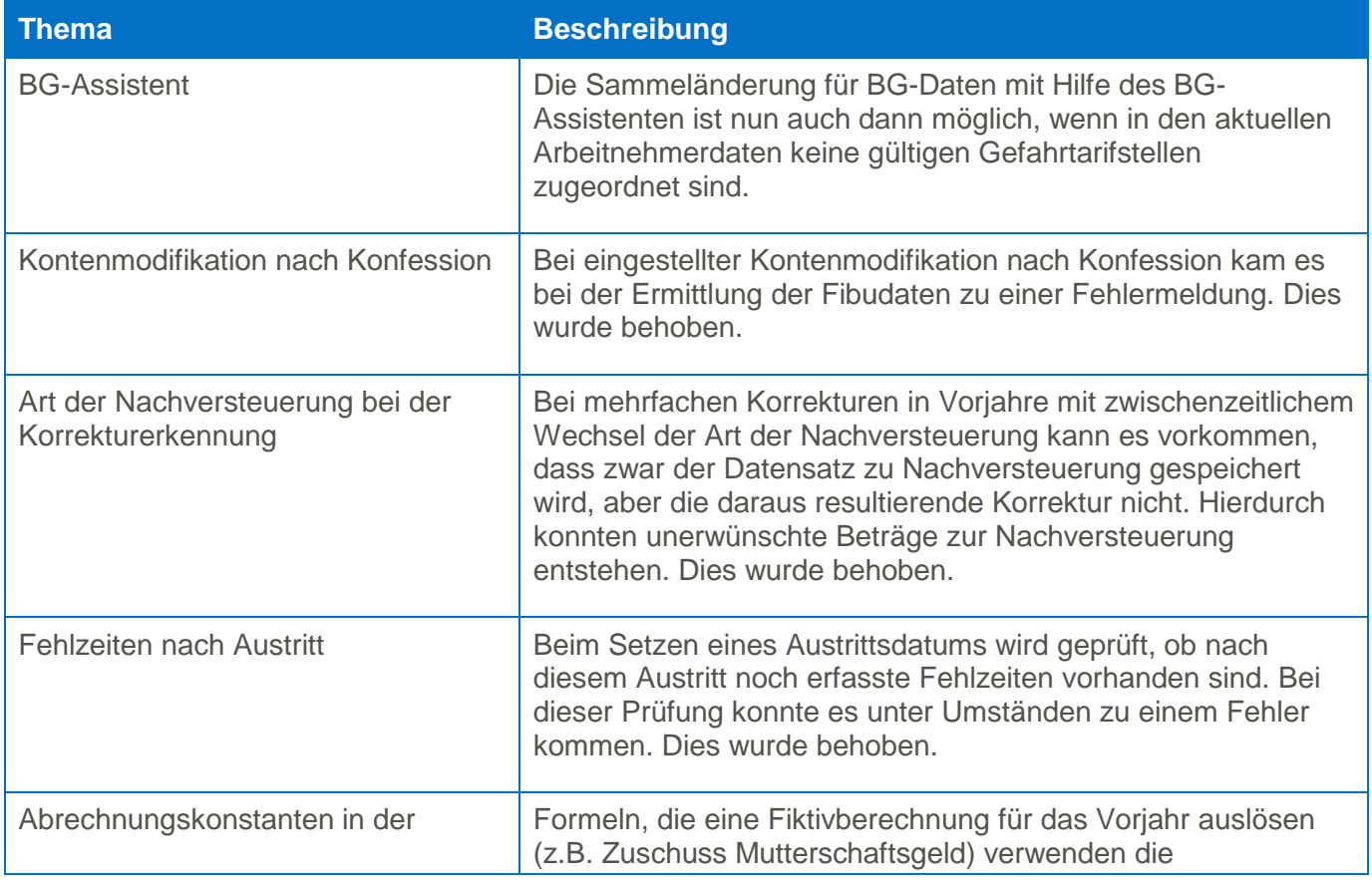

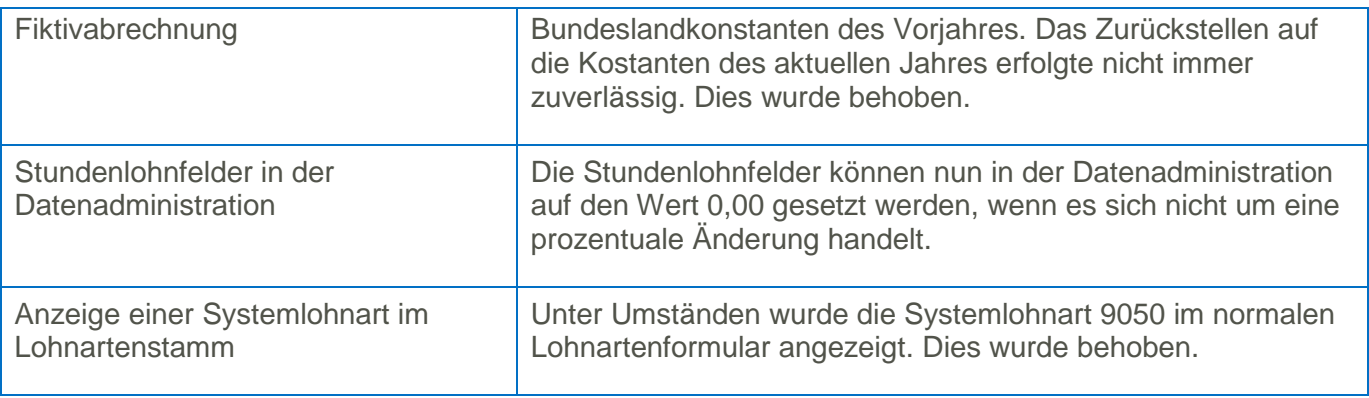

# <span id="page-21-0"></span>**4 Zeitwirtschaft/ Urlaub und Abwesenheiten**

#### <span id="page-21-1"></span>**4.1 HR Zeitmanagement - Pflichtupdate TService 3.3.1**

Für Anwender des Moduls HR Zeitmanagement mit Verwendung der CTI-Hardware zur Erfassung von Zeiten oder Zutritt ist das Update des TService Pflicht.

Mit dem TService ab der Version 3.3.1 werden neue Hardwarekomponenten und Systemvoraussetzungen bereitgestellt, u.a.:

- Unterstützung des CTIDataHub (Schließzylinder mit Funk-Unterstützung)
- Unterstützung von SQL Server 2017 (ab Version TService 3.3.1)
- TSSubTypes erweitert um Boot (42)
- Bugfix Terminaltyp CTITC/CTIDataHub: Ereignisse im Terminal nicht gelöscht, wenn Fehler bei Update PresenceState

#### <span id="page-21-2"></span>**4.2 Überarbeitete Funktionen**

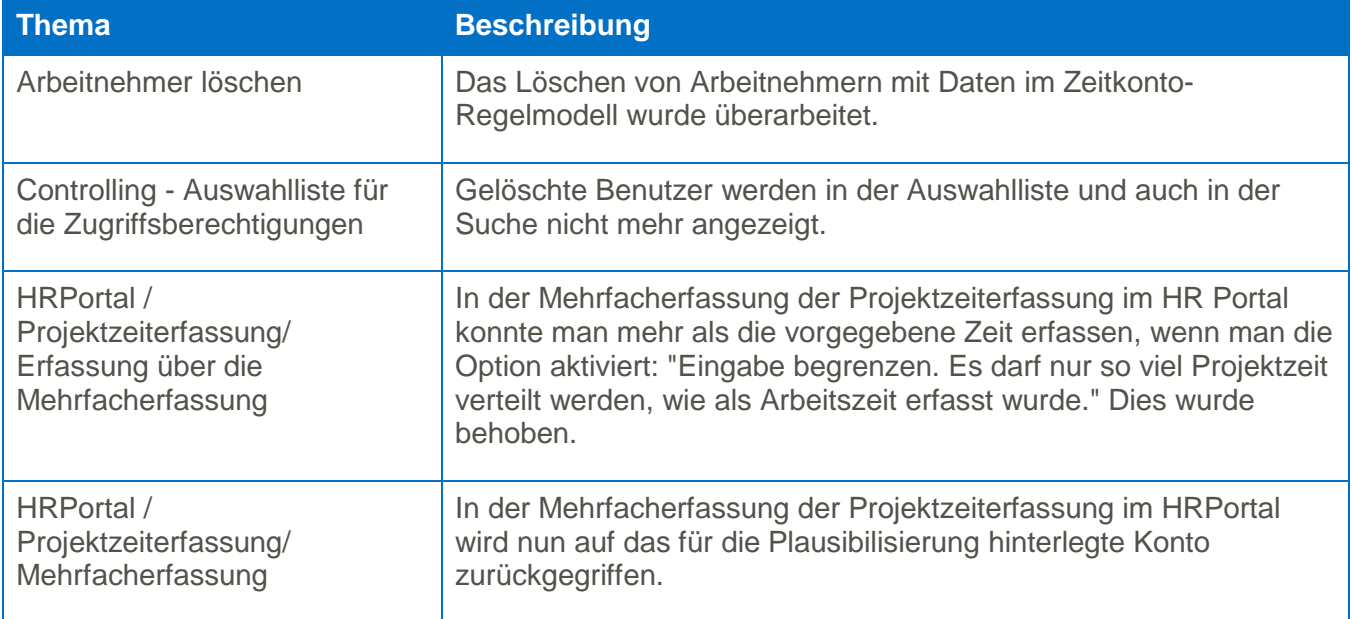

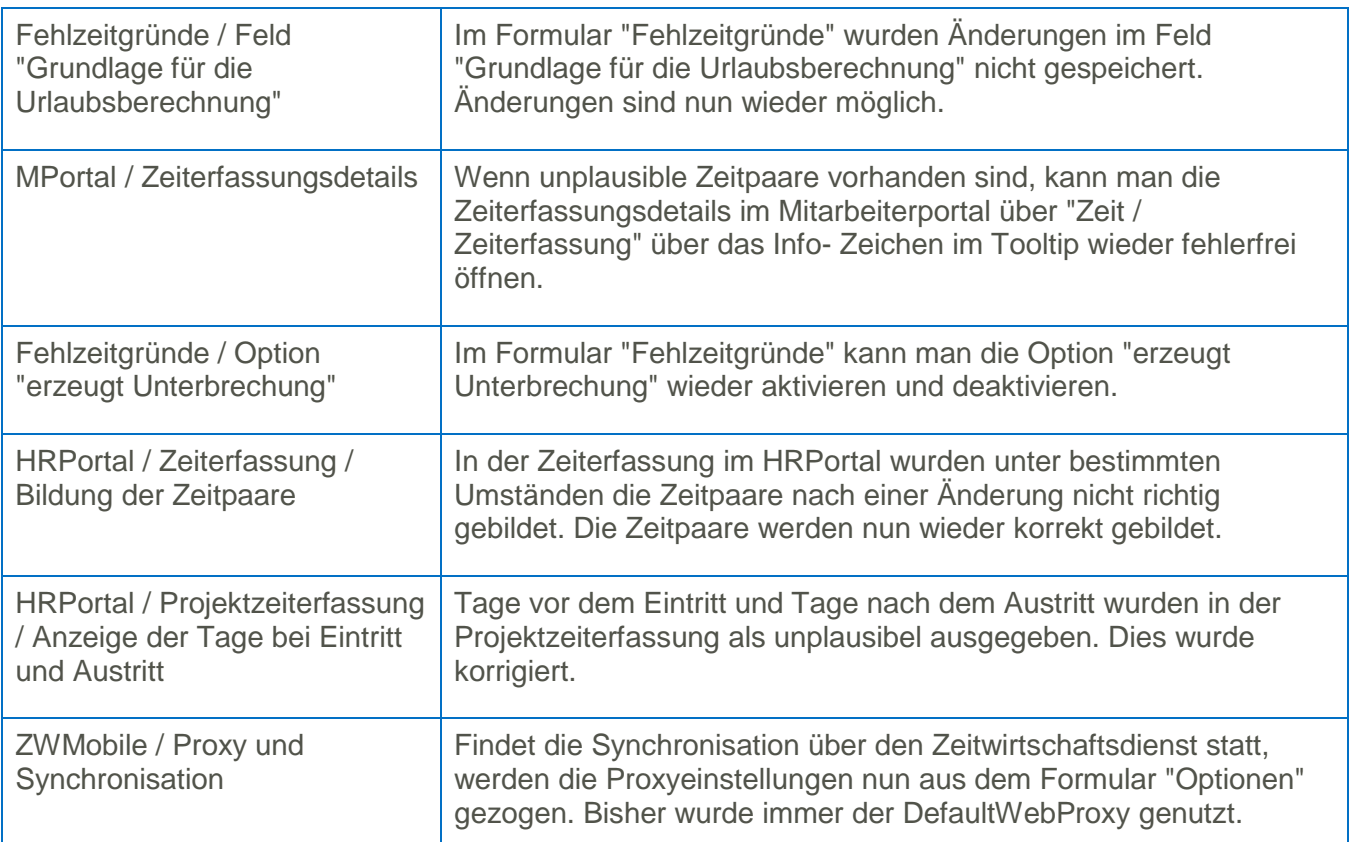

# <span id="page-22-0"></span>**5 Personalmanagement, Recruiting, HR Portal**

### <span id="page-22-1"></span>**5.1 Automatisches Löschen von Online-Bewerberdaten**

Bewerberdaten auf dem BWO-Server werden automatisch nach 6 Monaten gelöscht. Der Anwender (Abonnent des BWO-Dienstes) bekommt eine Mitteilung per Mail über die Löschung der Daten. Ein Rückschluss auf den Bewerber ist in dieser Mitteilung nicht möglich. Grundsätzlich hat der Anwender die Möglichkeit, nach Übernahme der Daten in das HR System die Daten auf dem BWO-Server sofort zu löschen.

#### <span id="page-22-2"></span>**5.2 Übersicht über Rollenzuordnungen**

Im HR Portal existiert nun unter <Einstellungen: Sicherheit> die Möglichkeit, eine Übersicht über alle Rollenzuordnungen aufzurufen. In der Toolbar neben "Neue Rolle anlegen" befindet sich das entsprechende Symbol dafür. Man erhält eine Liste aller Anmeldungen inkl. zugeordneter Rolle. Die Liste lässt sich gruppieren, sortieren und durchsuchen. Die gefilterte Liste kann als PDF ausgegeben werden.

#### <span id="page-22-3"></span>**5.3 HR Prozessdesigner - Workflows in Abhängigkeit der Kategorien**

Bei der Konfiguration der Prozesse für den Mitarbeitereintritt bzw. -austritt kann die Kategorie einer Aufgabe als Bedingung für den Prozess verwendet werden.

### <span id="page-23-0"></span>**5.4 HR Portal - Übersicht Unterweisungen**

Im HR Portal in der Übersicht "Unterweisungen" besteht für den Anwender die Möglichkeit, nach Spalten und Kategorien zu filtern.

### <span id="page-23-1"></span>**5.5 Überarbeitete Funktionen**

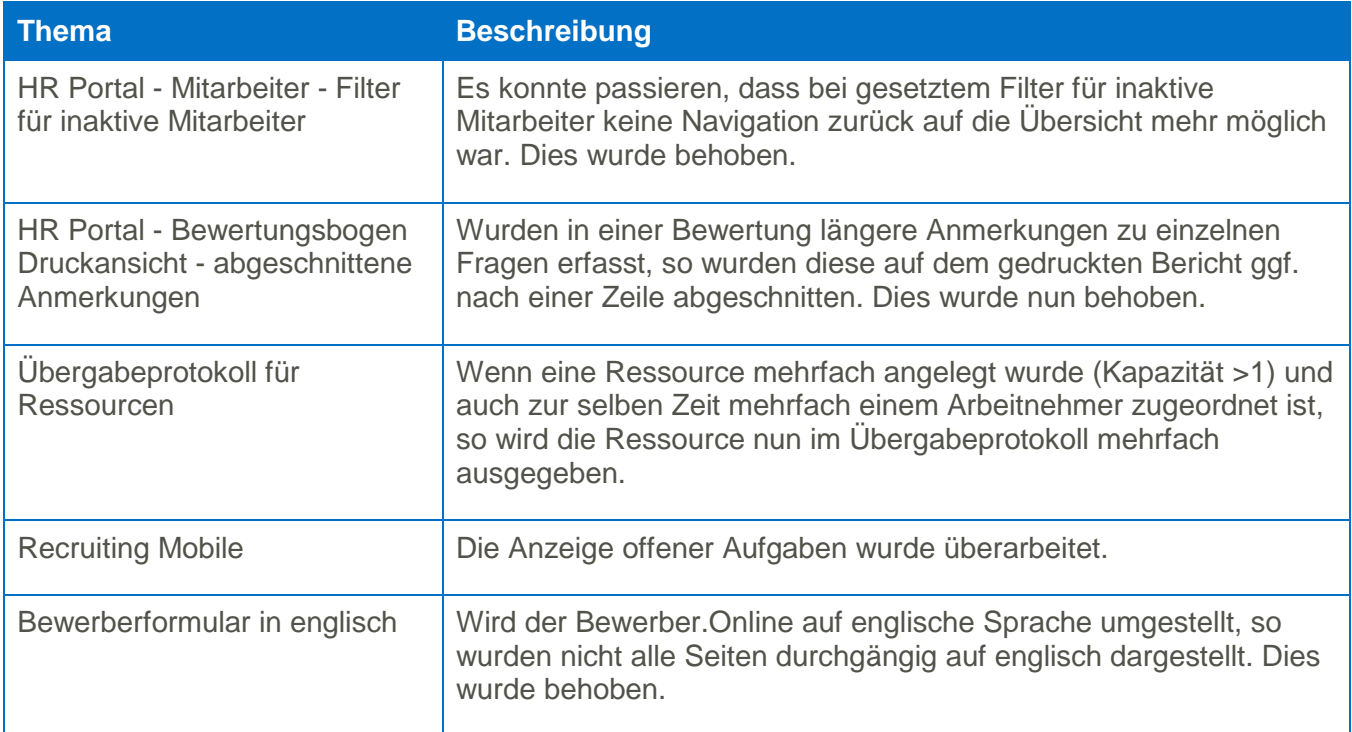